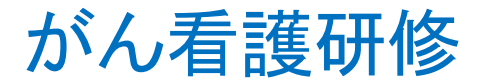

# 「楽々てすと君」 受講ガイダンス

#### 名古屋大学医学部附属病院 がん診療連携拠点病院事業

# 推奨動作環境について

■ハードウェア

・CPU: Pentium 1.0GHz 以上

・メモリ: 1GB 以上 (推奨は 2GB 以上)

・ビデオカード: 1280×800 ドット以上

■ソフトウェア

 $[PC]$ 

・OS: Windows 8.1、Windows 10

ブラウザ: Google Chrome (最も推奨)

Internet Explorer 11

※Edge 、Firefox は使用しないでください。

[スマートフォン]

・OS:iOS

ブラウザ: Mobile Safari

・OS:Android

ブラウザ: Google Chrome

※OSのバージョンは最新版にアップデートしてください。

※**Internet Explorer 11** をご利用で、教材が表示できない場合は、以下の設定を行ってください。 **IE** を開き、**[**ツール**]→[**互換表示設定**]**をクリック ①「互換表示に追加した **Web** サイト」に本システムの **URL** が入っている場合は、**URL** を削除する上記①を変更しても、 表示できない場合、以下②を確認ください。 ②「イントラネットサイトを互換表示で表示する」のチェックを 外す

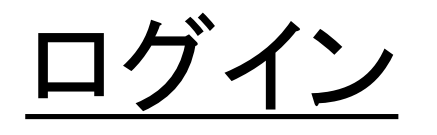

#### がん看護研修 URL\*

[https://www.qselearning.med.nagoya](https://www.qselearning.med.nagoya-u.ac.jp/tat/login/form/NUMED/study/ja)u.ac.jp/tat/login/form/NUMED/study/ja

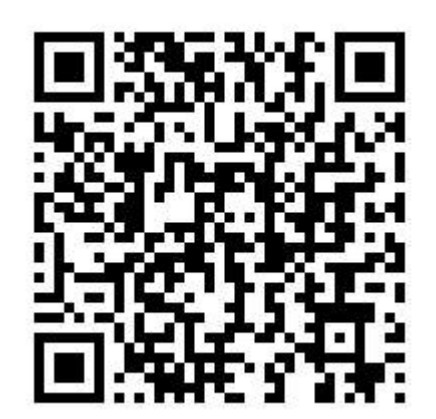

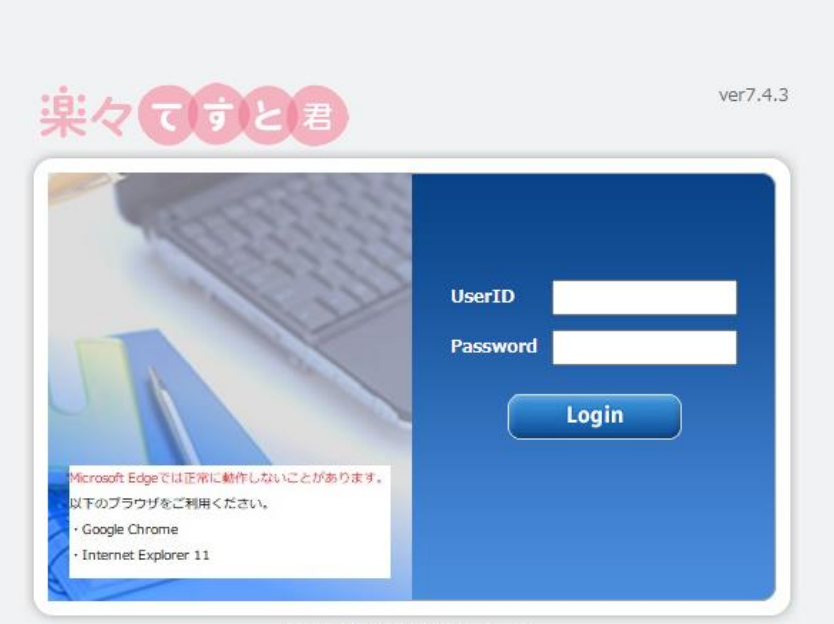

Copyright @ 2010-2020 TIS Inc.

別に配布する UserID・Passwordでログイン

\*ID・PWは適切に管理ください。

## 講義を受講①

## ① 状態: 受講可能(すべて)

カテゴリ: がん看護研修Ⅱ すべて開く

## ➁ 受講したい講義をクリックし、選択状態にする ③ 実施をクリック

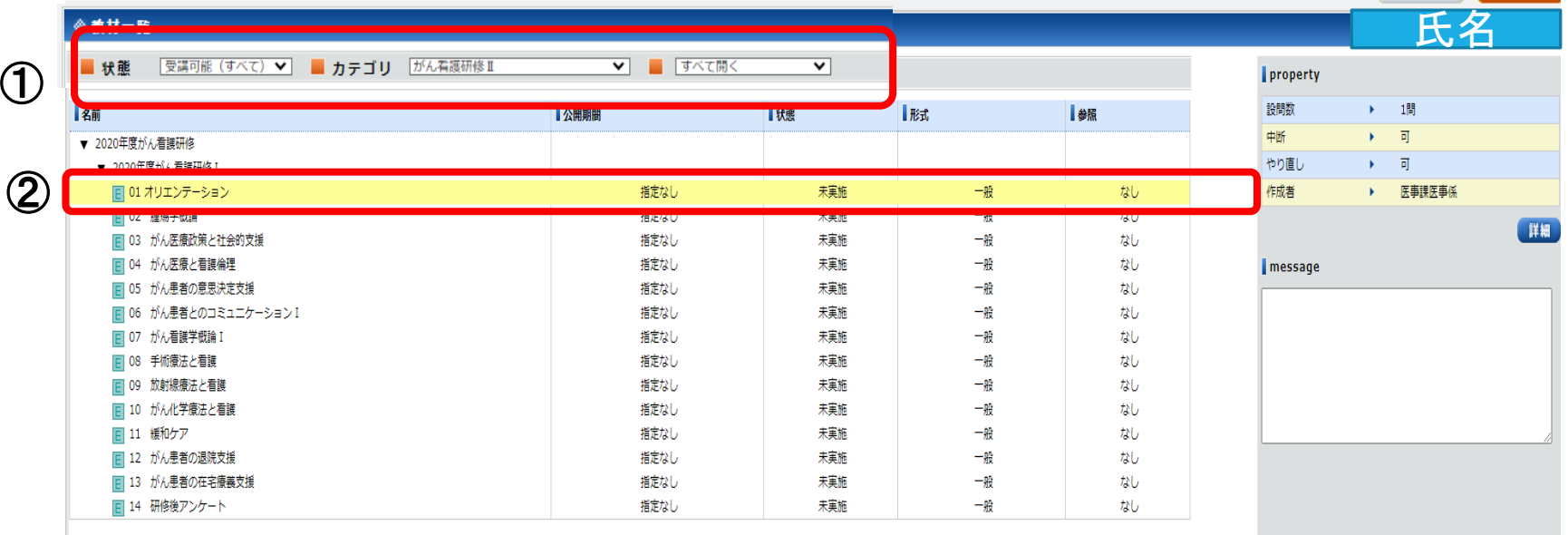

③

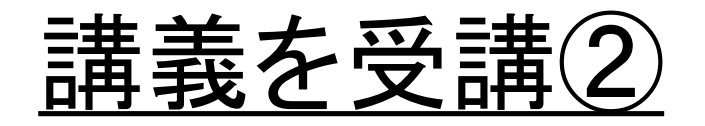

#### ① 講義動画が開始されます。

動画講義と別に配布したハンドアウト資料で学習をしてください。

### ➁動画が終わったら「次へ」 を押してください。

動画は講義時間の長さの関係で分割されています。「次へ」を押すことで次の動画が再 生されます。

#### ③理解度チェックのアンケートに回答ください。

全ての動画終了後に理解度チェックのアンケートに回答ください。 回答が終了したら「提出」**→**「**OK**」 **→**「終了」 **→**「**OK**」の順に進むことで一つ講 義が実施済履歴として残ります。

#### ④講義一覧で「実施済」の確認をしてください。

受講確認

#### ① 教材一覧で受講状況の確認 状態: 受講可能(すべて) カテゴリ: がん看護研修Ⅱ すべて開く

下図赤枠で受講状況を確認ください。受講が終了した講義については状態が、「実 施済」になります。表示が「実施済」なっていることを必ず確認ください。

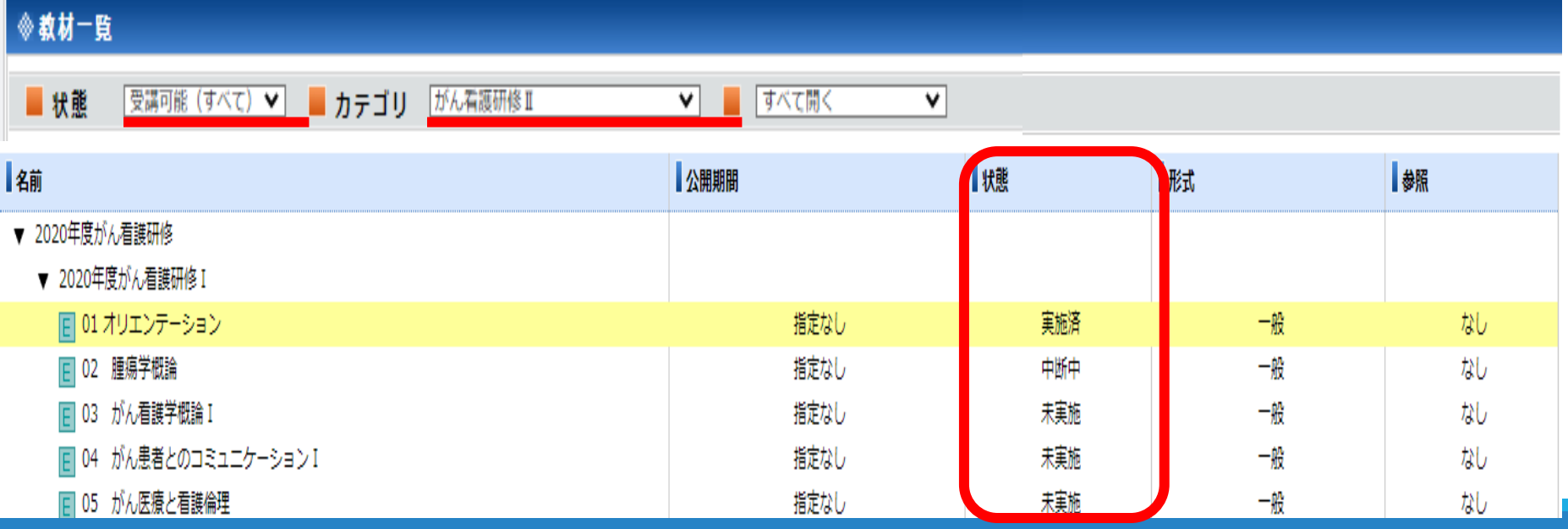

## e-ラーニング受講の注意事項①

●視聴するブラウザは「Google Chrome」での視聴を最も推奨します。 他のブラウザでの視聴はセッション時間が短く、途中でネット接続が 切れてフリーズしてしまう可能性があります。フリーズし、どのボタン も操作できなくなった場合は、\*ボタンでブラウザを終了させ、再ロ グインし直してください。

●音声を明瞭に聞くためにイヤホン(ヘッドホン)を使用しての受講を 推奨いたします。

●講義は教材一覧に表示されている上から順番に受講されることを 推奨いたします。

●1つの教材は1度で「実施済」になるように受講してください。 中断中や再受講の教材の視聴は途中から再生することができませ んので、初めから受講し直しになります。

<u>●動画は「早送り」</u>できません。

# e-ラーニング受講の注意事項②

●開いているページを途中退室する場合は、必ず「中断」をクリックし て下さい。✖ボタンで終了するとそれまでの履歴が残りません。

- ●教材が終了したら、その都度教材一覧より「実施済」になっている ことを確認ください。
- ●本研修以外のコンテンツが表示される場合がありますが、研修修 了要件には関係ありません。視聴しないでください。
- ⚫よくある質問を下記URLに掲載しますので、参考にしてください。

https://www.med.nagoya-u.ac.jp/kyoten/

cancer/news/detail.php?no=36#2020gankango

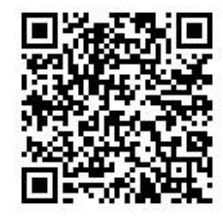

●E-ラーニングシステムの不具合で講義の視聴ができない場合は 所属施設・氏名・配布されたID・連絡先アドレスを記入の上、下記に お問い合わせください。

meidai.gankango2022@gmail.com